## JTG Trader Premiumのインストールおよび起動に失敗する場合の対処方法

お客様がご利用いただいているパソコン環境によっては、JTG Trader Premium (以下、JTGTP) が「インストールできない」、 「インストールはできたが起動できない」といった現象が発生する場合がございます。該当する項目をクリックして、対応方法を ご覧ください

<インストールできない>

Case1 Microsoft Edge を利用してインストールしようとするとブラウザ上部に注意喚起が表示される。

Case2 「WindowsによってPCが保護されました」という画面が表示される。

<インストールはできたが起動できない>

Case3 「アプリケーションの起動中」の画面が一瞬だけ表示されて、ログイン画面が表示されない。

(注意事項)

各対応手順説明中のスクリーンショットは、すべて Windows10(ver1803)で取得したものです。他バージョンでは、表示が異なる 場合がありますが、対応手順は同様です。

Microsoft Edge は、 バージョン 105.0.1343.33 で検索したものを記載しています。

なお、ご利用のパソコンにインストールされているセキュリティ対策ソフトによって、インストールや起動ができない場合もご ざいます。個別のセキュリティ対策ソフトの操作方法については、当社にてご案内できかねますので、予めご了承ください。

## Case 1 Microsoft Edge を利用してインストールしようとするとブラウザの上部の「ダウンロード」に注意喚起が表示される。

下記のようなメッセージが表示された場合、ダウンロードの該当ファイル「setup.exe」の「…」をクリックします。クリックし た後に表示される【保存】をクリックします。新しいウィンドウが表示されるので「保持する」をクリックします。

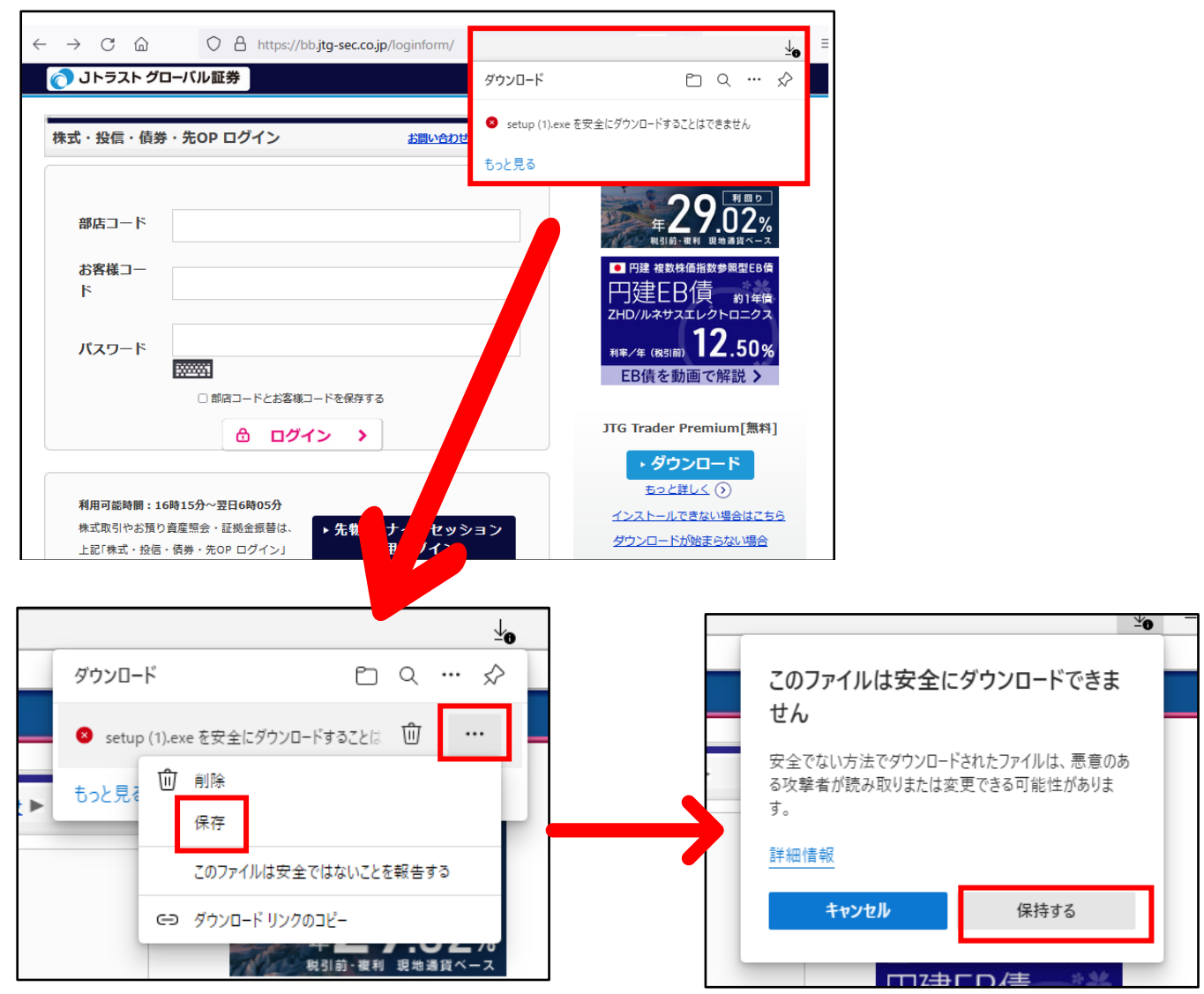

ダウンロードの項目が出てきますので、「開く」をクリックして、インストールを継続してください。

(「インストール」の文字が出てきましたらクリックしていただくと進みます。)

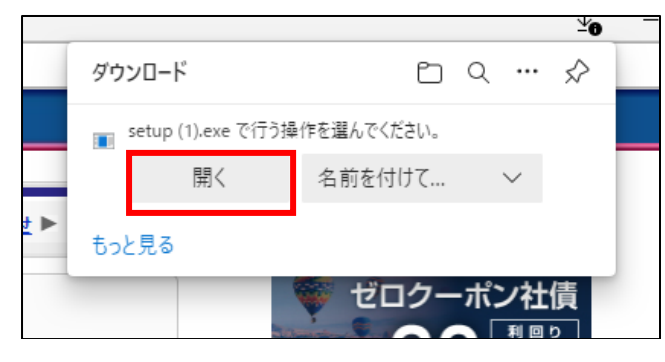

## <インストールができない>

Case 2 「Windows によってPCが保護されました」という画面が表示される。

セットアップファイルのダウンロードやインストール中に、「Windows によって PC が保護されました」といったメッセージが表 示される場合がございます。

この画面が表示された場合、①「詳細情報」→②「実行」の順にクリックして、インストールを続行してください。

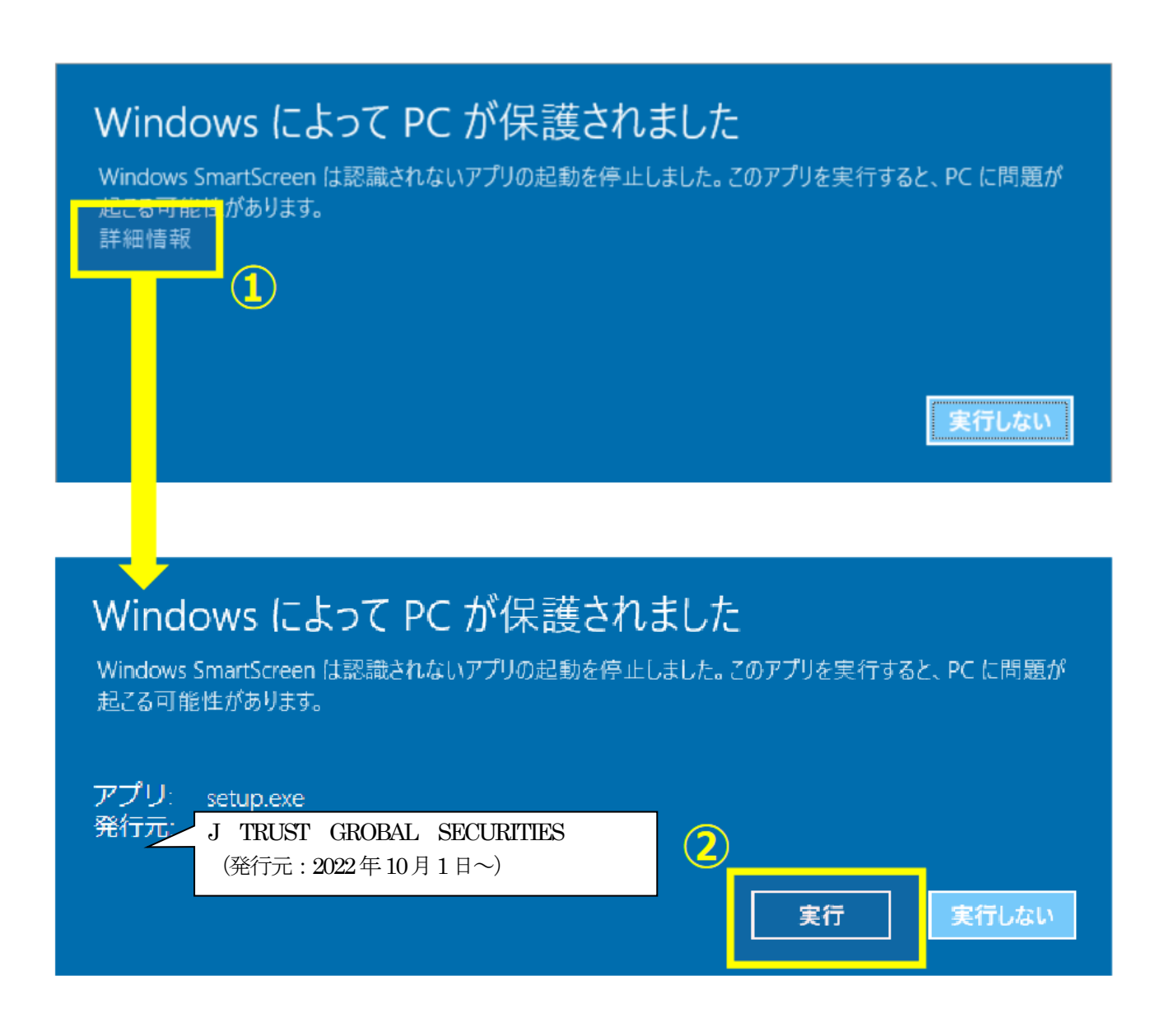

Case3 「アプリケーションの起動中」の画面が一瞬だけ表示されて、ログイン画面が表示されない。

インストールが完了しているにもかかわらず、デスクトップ、スタートメニューのショートカットアイコンから起動できない 場合がございます。

【現象】

起動すると、以下の画面が一瞬表示されるが、ログインフォームが表示されない。

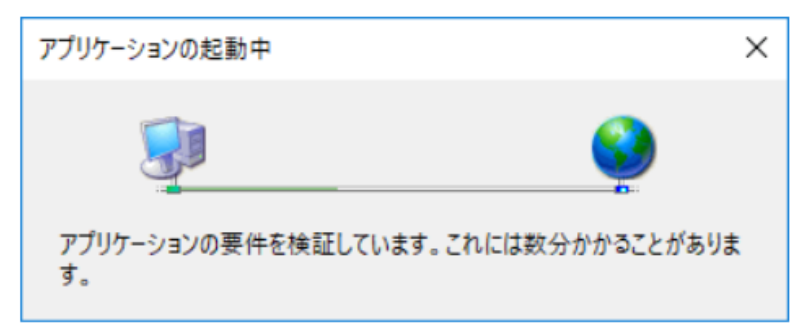

【対応手順】

1. キーボードの「Windowsキー」を押しながら「R」のキーを押下してください。

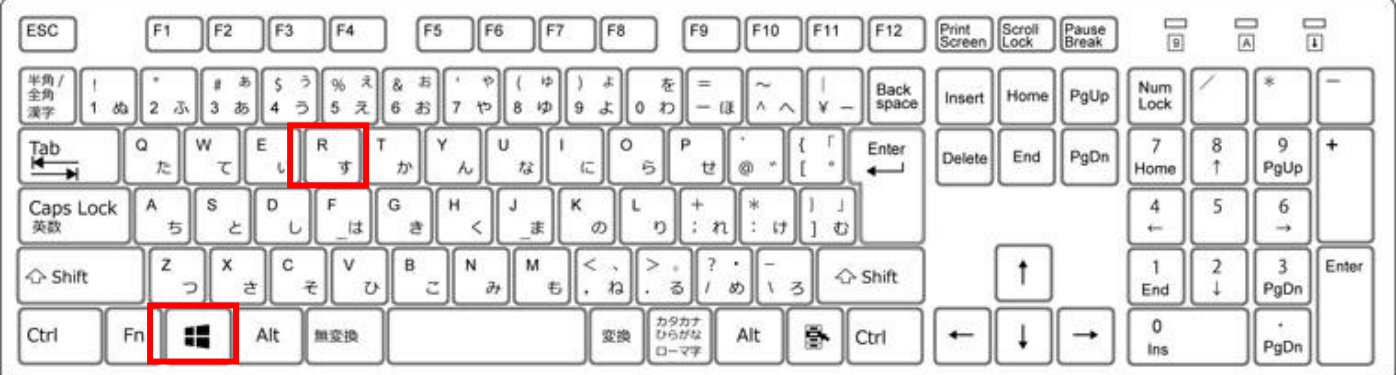

2. キーを押下すると、「ファイル名を指定して実行」のウィンドウが表示されます。

入力欄に「%LocalAppData%」を入力し、「OK」ボタンをクリックしてください。

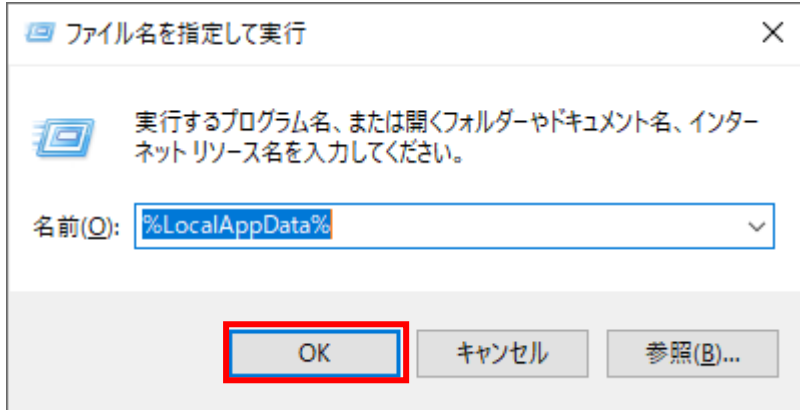

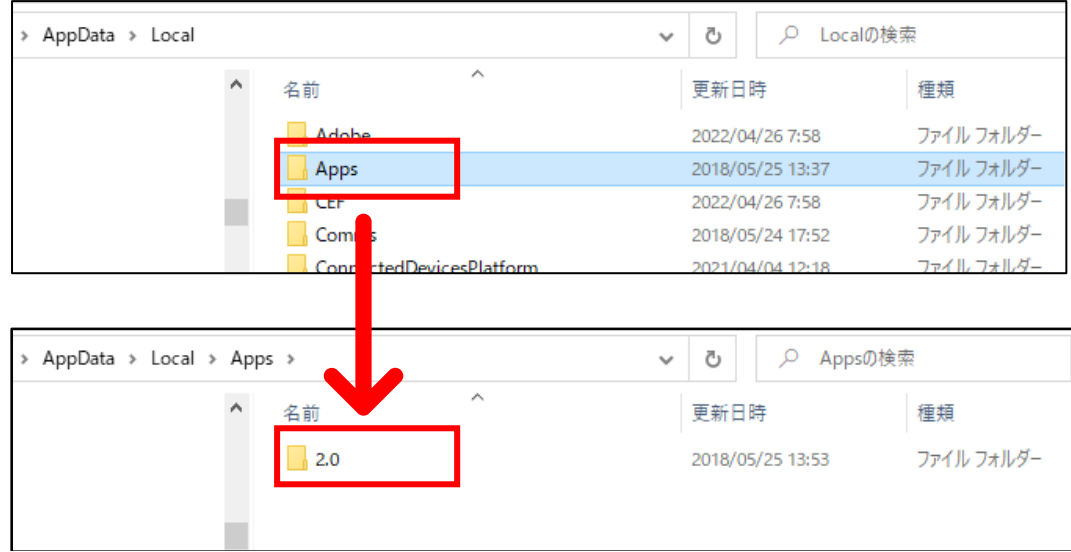

「2.0」以降は、お客様によってファイルが異なります。

原則として、対象となるフォルダは一つしかないため、数字とアルファベットが組み合わされたフォルダを順に ダブルクリックしてください。

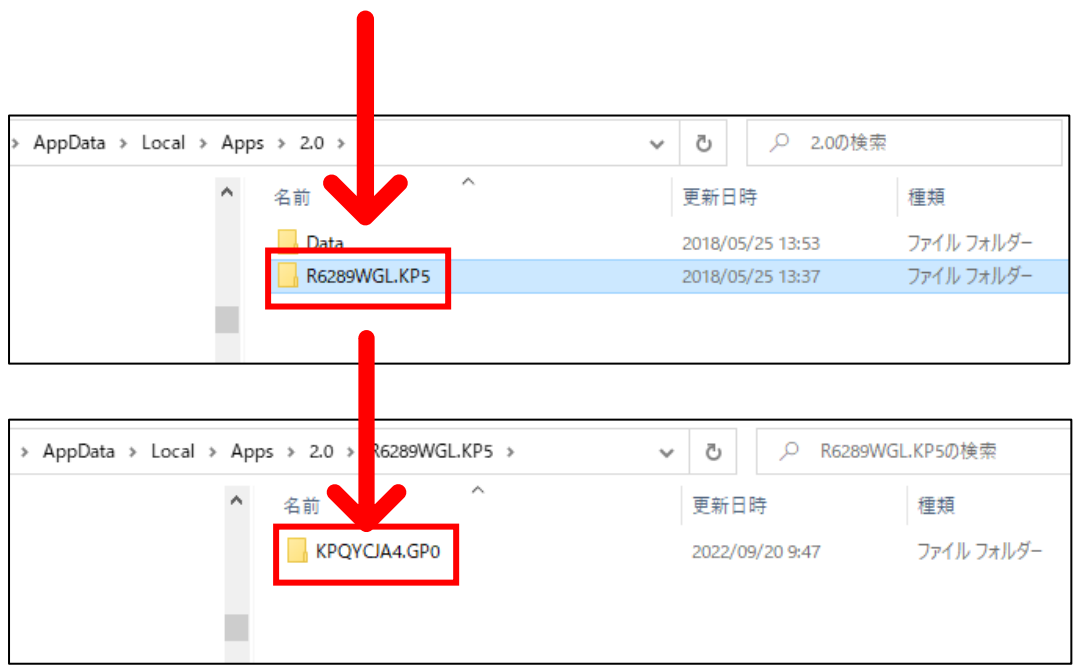

4. 手順通りにフォルダをダブルクリックすると、下記ファイルが確認できます。

「hstr.tion\_・・・・」で始まるフォルダをダブルクリックしてください。

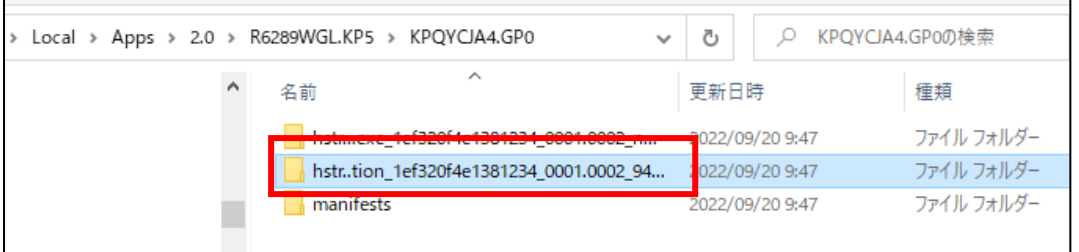

5. 最後にアイコンがついた「HSTraderPremium2」のファイルをダブルクリックしてください。 ※ファイル名はHSTraderPremium2ですが、アイコンはJTG Trader Premiumが表示されております。 ※今まで利用されていたデータを保持するため、ファイル名はHSTraderPremium2が表示されています。

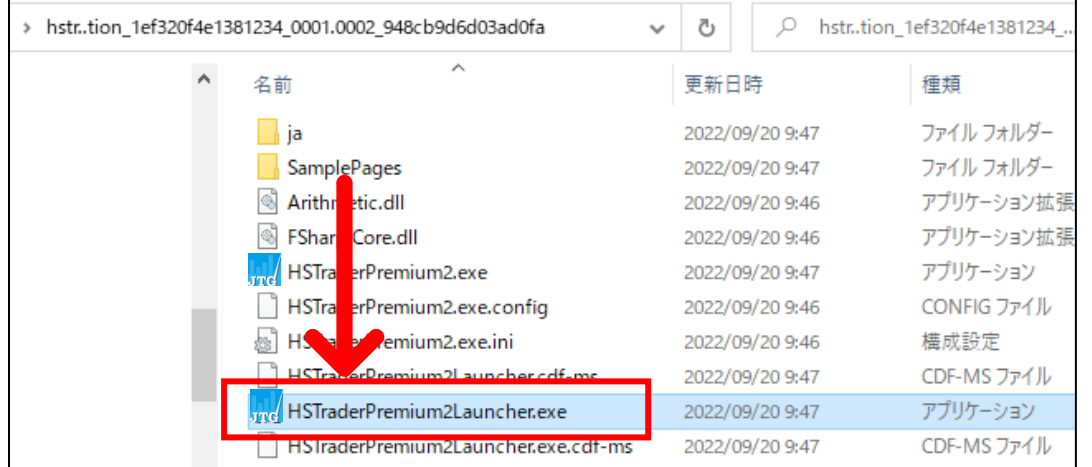

以上の手順でクリックしていただくと、「デスクトップのアイコンを作成する確認画面」または「ログインフォーム」が 表示されます。(インストールが完了していない場合は表示されません。その場合は改めてインストールをお試しください。)

次回以降は、デスクトップのショートカットまたはスタートメニューから起動することができます。 上記以外の理由によりインストール等がうまくいかない場合は、当社までご連絡ください。

TEL:03-4560-0300(平日8 時~17 時) Mail: cs@mail.jtg-sec.co.jp